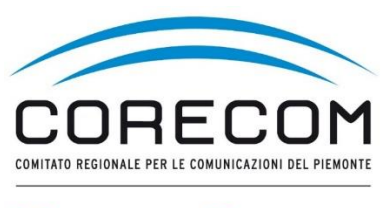

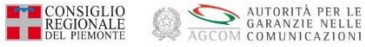

# **ISTRUZIONI PER ACCEDERE AL FASCICOLO DOCUMENTALE**

(inserimenti allegati o scrivere ulteriori richieste/comunicazioni)

## *Utilizzare* **browser web** *Chrome e* **digitare nella ricerca CONCILIAWEB. Fare click sul risultato della ricerca.**<br>File Modifica Visualizza Cronologia Segnalibri Strumenti Aiuto

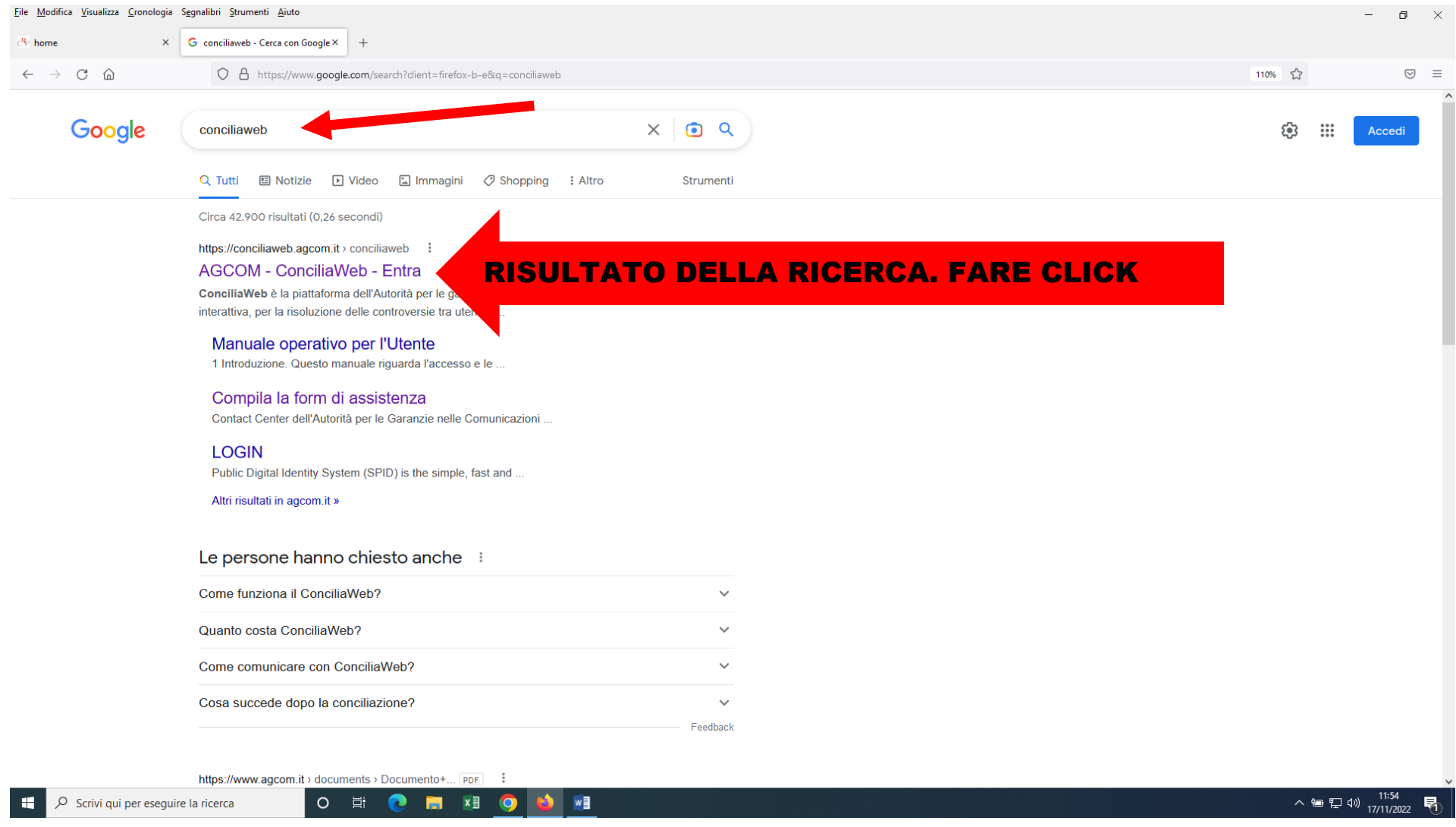

Scegliere quale strumento utilizzare. Entrare con SPID o CIE o eiDAS del titolare, legale rappresentante o procuratore della ditta o società a cui è intestato del contratto.

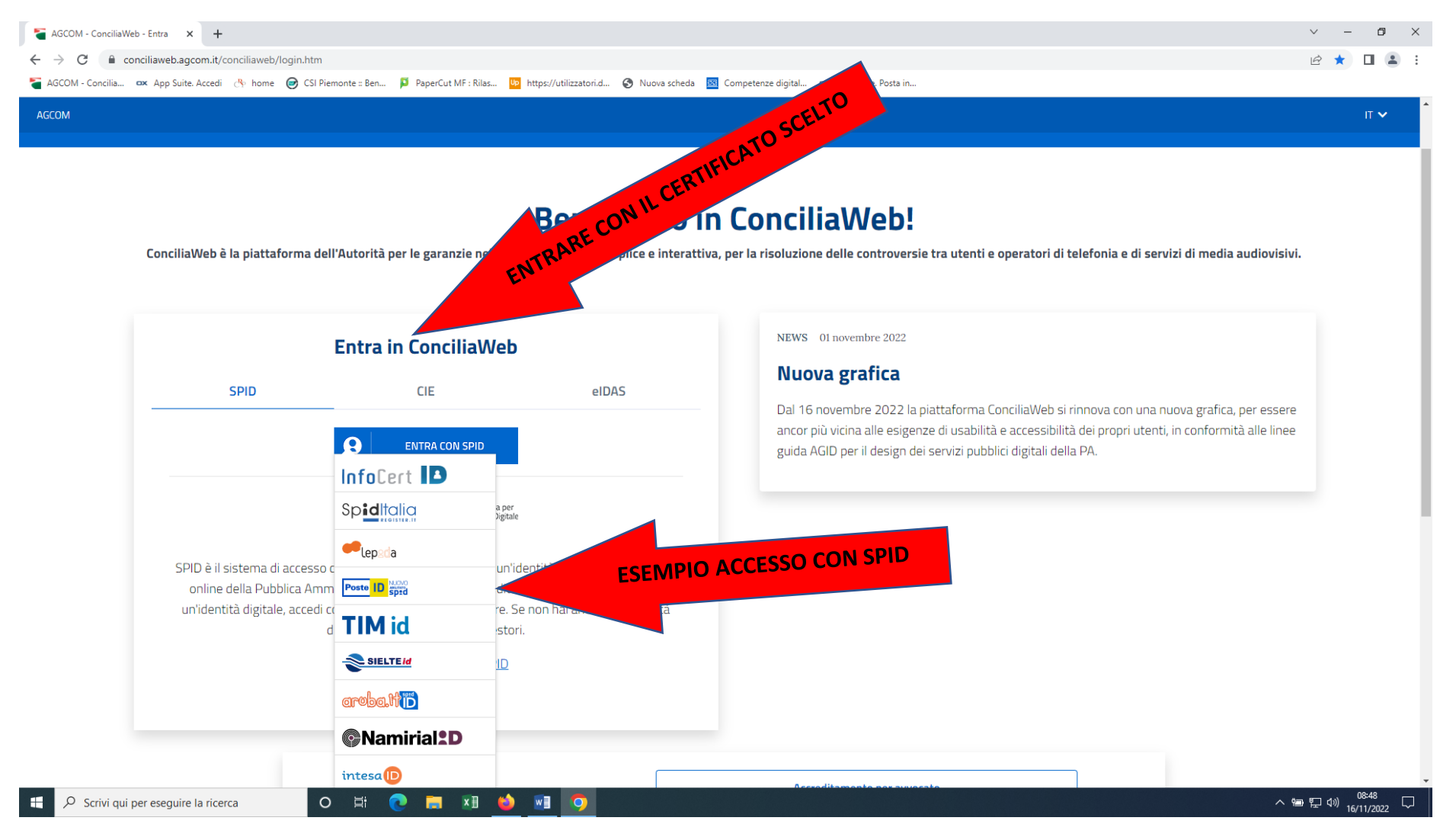

### Esempio di acceso con SPID. Inserire le credenziali o inquadrare il QR con il cellulare e seguire la procedura di autenticazione

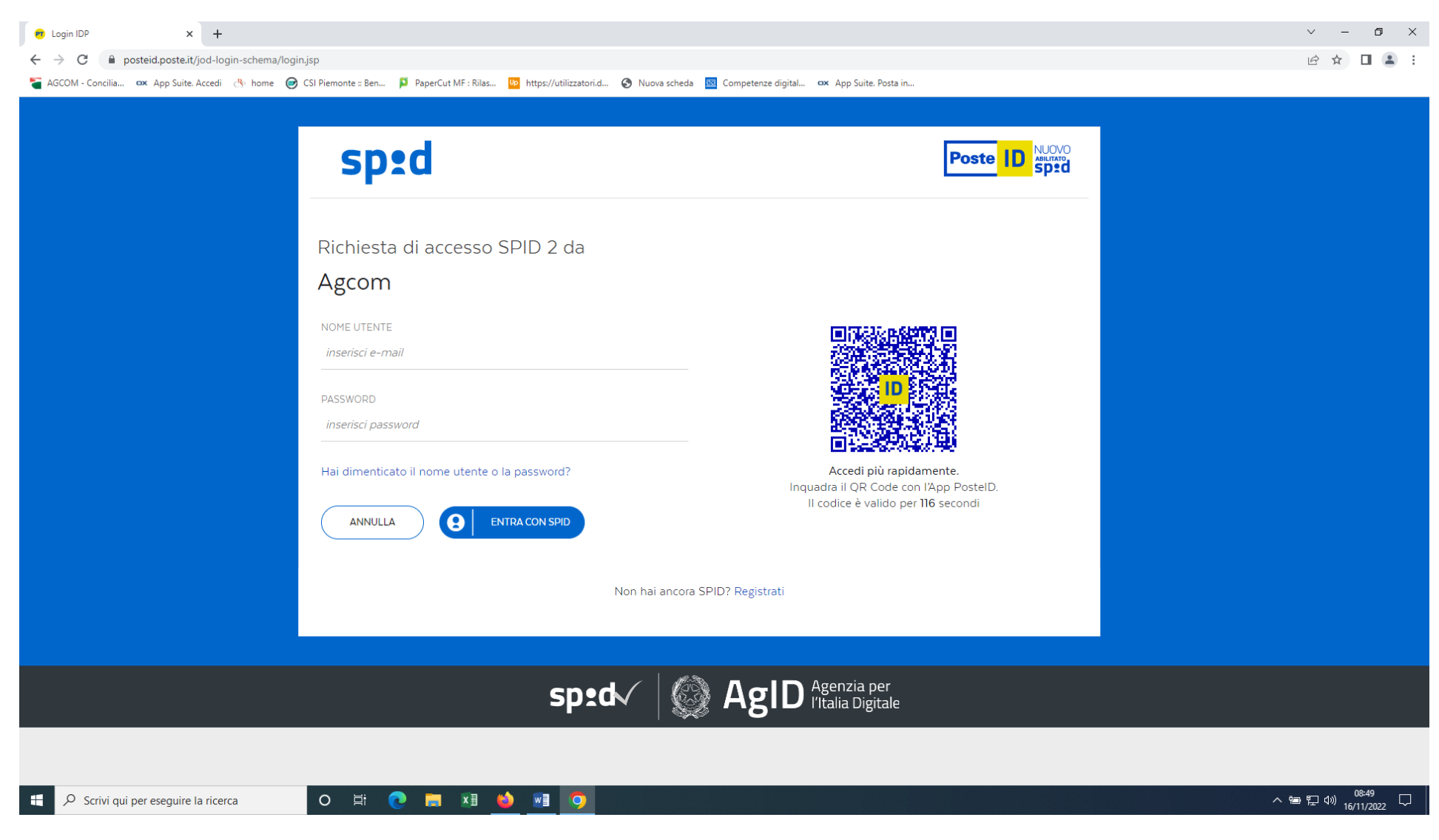

#### Per procedere si deve cliccare sulla voce Conciliazioni e Definizioni. Se l'istante è un'Azienda prima di procedere ricordarsi di cambiare il profilo da persona fisica ad azienda.

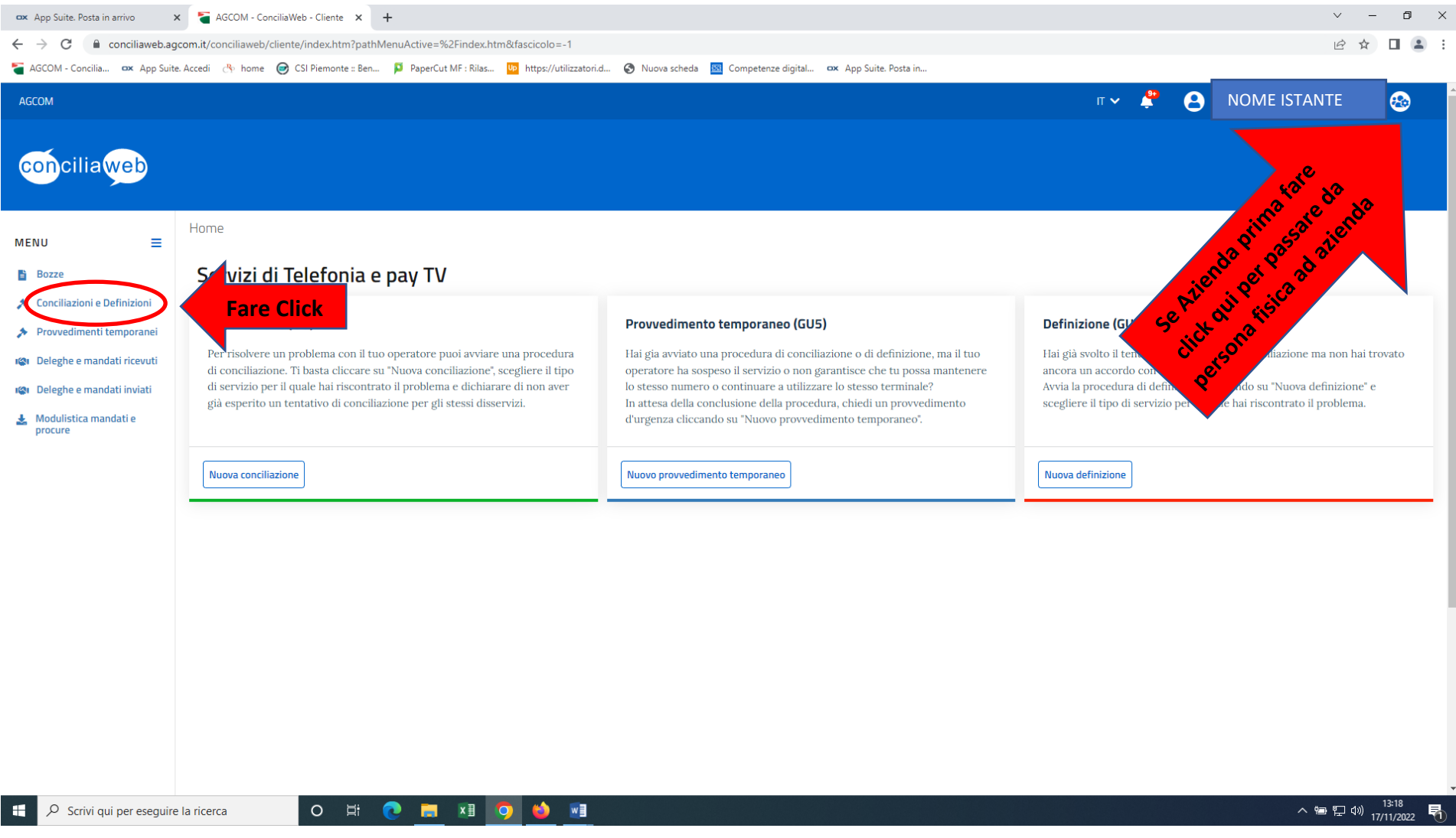

### Per aggiungere documenti o scrivere qualche comunicazione al gestore cliccare sulla voce Fascicolo documentale

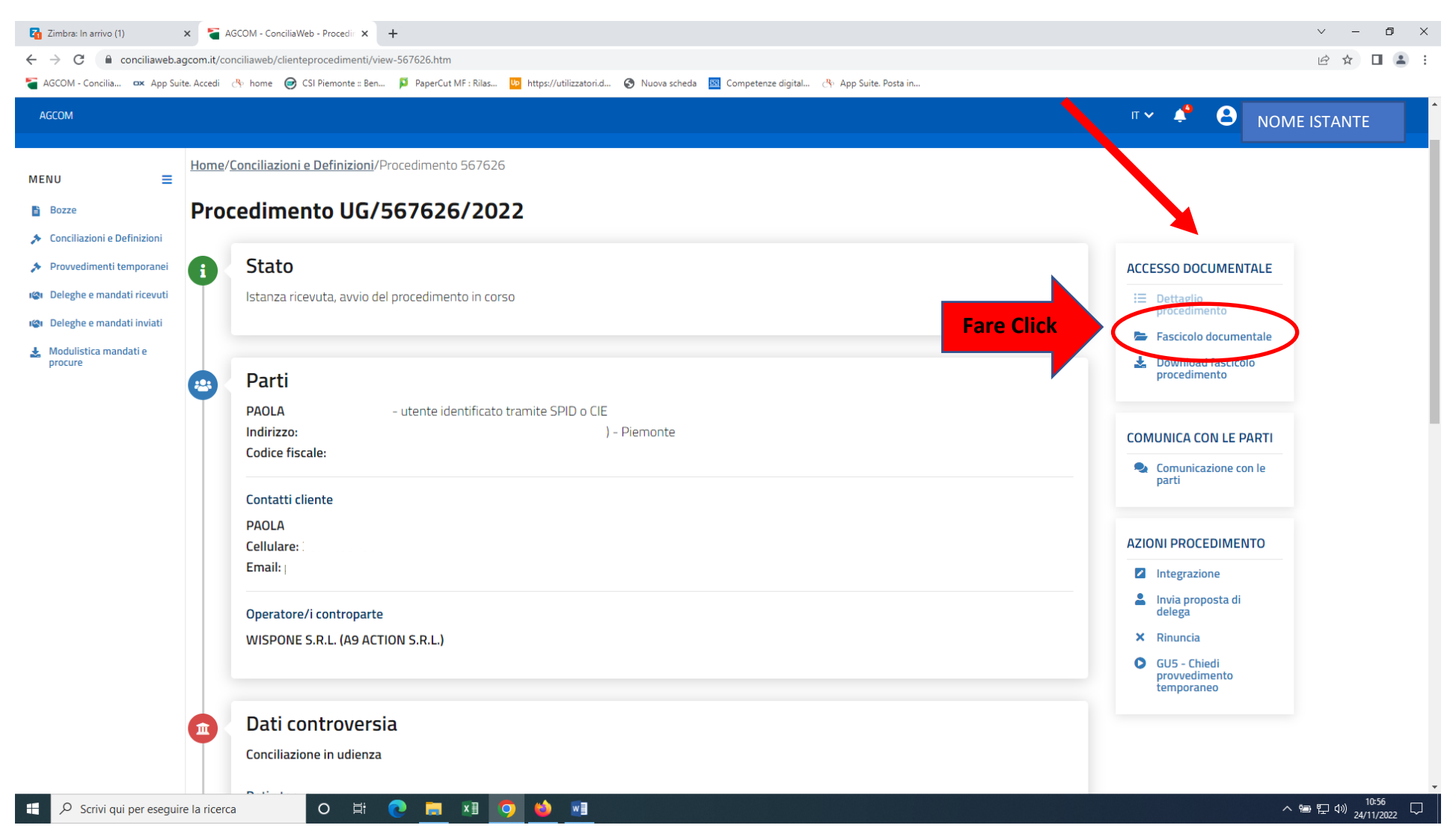

All'interno del fascicolo documentale sono presenti: il formulario (istanza di conciliazione compilata) e tutti gli eventuali allegati inseriti. Per aggiungere altri documenti o scrivere cliccare sulle rispettive voci

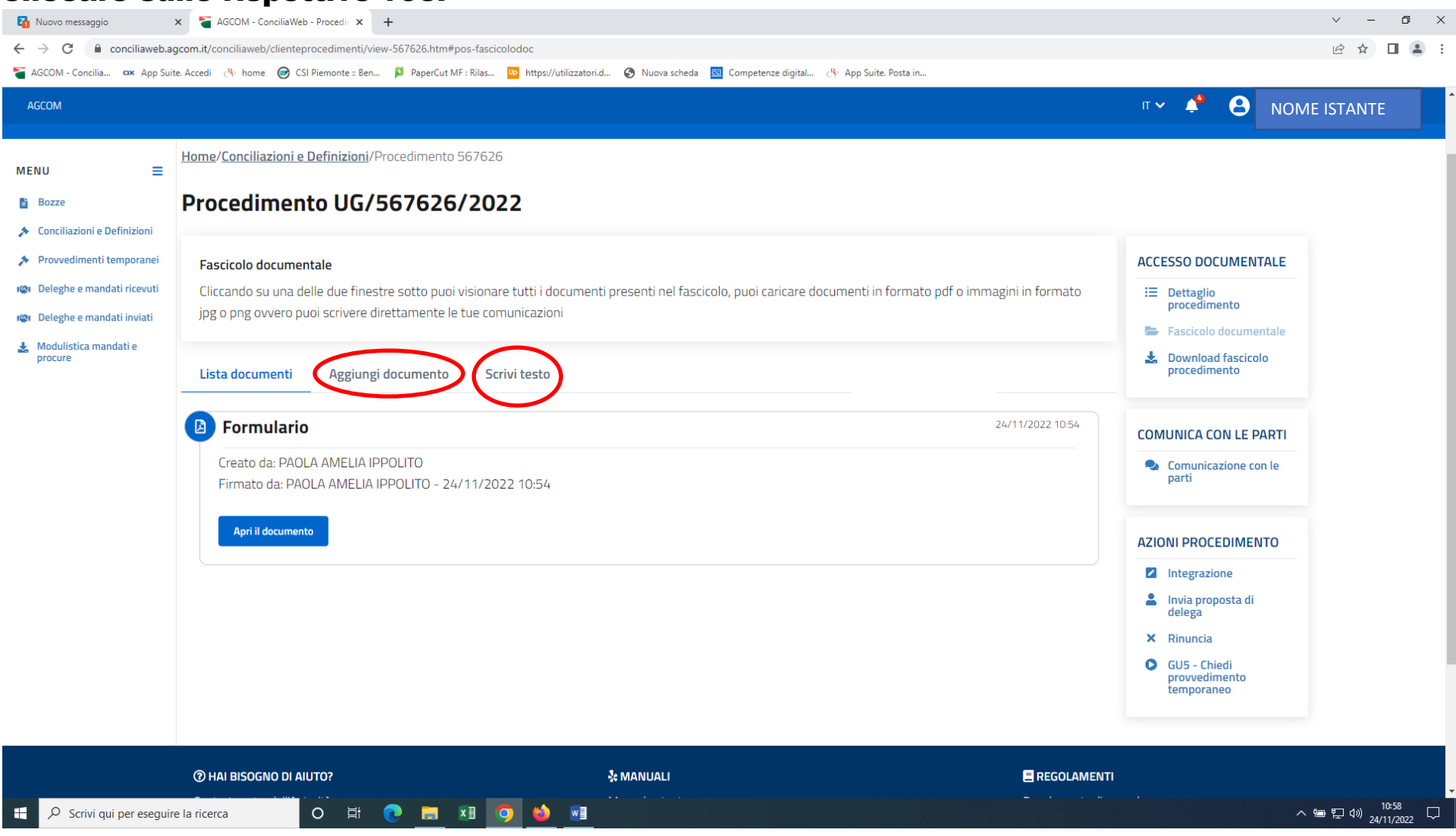